WHITE PAPER [www.progress.com](http://www.progress.com/)

# **ROLLBASE ACCESS TO ABL BUSINESS LOGIC VIA OPENCLIENT**

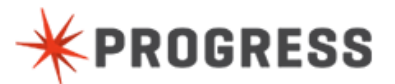

www.progress.com

# **TABLE OF CONTENTS**

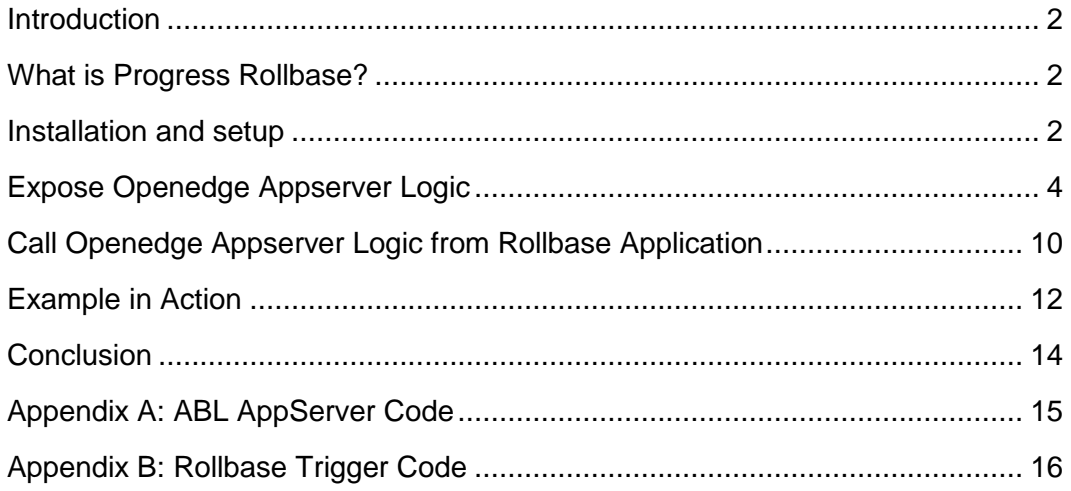

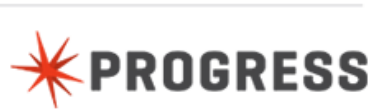

# <span id="page-2-0"></span>**INTRODUCTION**

This document explains how to call ABL business logic running in an OpenEdge AppServer from a Rollbase application. External references are made to sections of the documentation of each product and the reader should be aware that some details may vary in other versions of the products.

This paper shows by means of a sample the integration between an on-premise installation of OpenEdge and Rollbase - that means you are not using a hosted solution and have the software running on servers under your control. Note that the solution described in this paper requires access to the file system and various Rollbase configuration files, and so is not applicable to a hosted solution.

This document is aimed primarily at existing OpenEdge architects and developers, and assumes prior knowledge of OpenEdge ABL, database and AppServer administration.

## <span id="page-2-1"></span>**WHAT IS PROGRESS ROLLBASE?**

Progress Rollbase is a cloud platform that allows rapid creation of software as a service (SaaS) business applications using point and click, drag and drop tools in a standard Web browser with a minimal amount of code. Progress Rollbase can be deployed to any cloud or in-house infrastructure.

More information about Rollbase can be found at <http://www.progress.com/products/rollbase/overview> .

More information about installing and using Rollbase is available at the Rollbase Resources page at<http://www.progress.com/products/rollbase/resources> , including the comprehensive "Rollbase in Action" book. Chapter 18 of that book describes installation and configuration.

# <span id="page-2-2"></span>**INSTALLATION AND SETUP**

#### **INSTALL OPENEDGE**

Progress OpenEdge Release 11.3 is available on Progress ESD. Download and follow the installation instructions, making sure to install the AppServer and java OpenClient functionality. Make a note of the install location you used. By default it will be **C:/Progress/OpenEdge**. We will refer to this location as **\$DLC**.

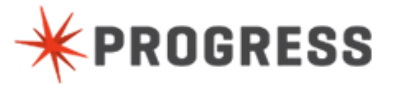

#### **INSTALL ROLLBASE**

Download the latest version of Rollbase Private Cloud from the Try-It site at <http://www.progress.com/products/rollbase/try-it>, and install it following the instructions. Make a note of the install location you used. We will refer to this location as **\$ROLLBASE\_HOME**.

Once installed, start your Rollbase Private Cloud instance.

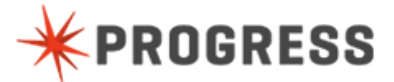

# <span id="page-4-0"></span>**EXPOSE OPENEDGE APPSERVER LOGIC**

This paper uses a simple example of ABL business logic coded against the Sports2000 database, running on an AppServer.

### **SET UP OPENEDGE DATABASE AND APPSERVER**

Before writing any code, we need to set up our environment. This document assumes you have experience in creating an OpenEdge database and setting up an AppServer. You must create an instance of the **Sports2000** database and a **Stateless** AppServer. This AppServer must connect to a Sports2000 database.

Save the ABL code in Appendix A to a file called **update\_department.p** into a folder that is in the Sports2000 AppServer"s PROPATH. Make a note of this folder. Note that the ABL code must be compiled to r-code in order to be able to generate proxies.

Start the AppServer and verify that it is running using OpenEdge Explorer (or another tool like Progress Developer Studio for OpenEdge (PDSOE) or the command-line tools available via ProEnv).

You can also test that this code works as expected by running the code below from an editor such as PDSOE. If the test succeeds you should see a message saying "*100 record updated*".

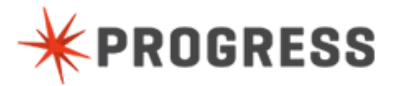

```
define variable hAppServer as handle no-undo.
define variable cStatus as character no-undo.
create server hAppServer.
hAppServer:connect('-AppService Sports2000').
run update_department.p on hAppServer (
         input '100', 
         input 'Consulting', 
         output cStatus).
message
     cStatus
     view-as alert-box.
finally:
    hAppServer:disconnect().
     delete object hAppServer.
end finally.
```
Now that we know that the business logic is running correctly on our AppServer, we must generate OpenClient proxies to allow Rollbase to call it. We create these proxy objects using a tool called the Proxy Generator, accessible via the Start Menu. There is a 3-step process to this:

- **>** First, we generate the Java classes,
- **>** Second, we package them into a Java archive ("jar"), and
- **>** Finally, we deploy the necessary jars into Rollbase.

#### **GENERATE JAVA OPENCLIENT PROXY CODE**

To generate the Java classes, we run the Proxy Generator from the Start Menu and select **File > New** to create a new AppObject. The screen should look like the screenshot below.

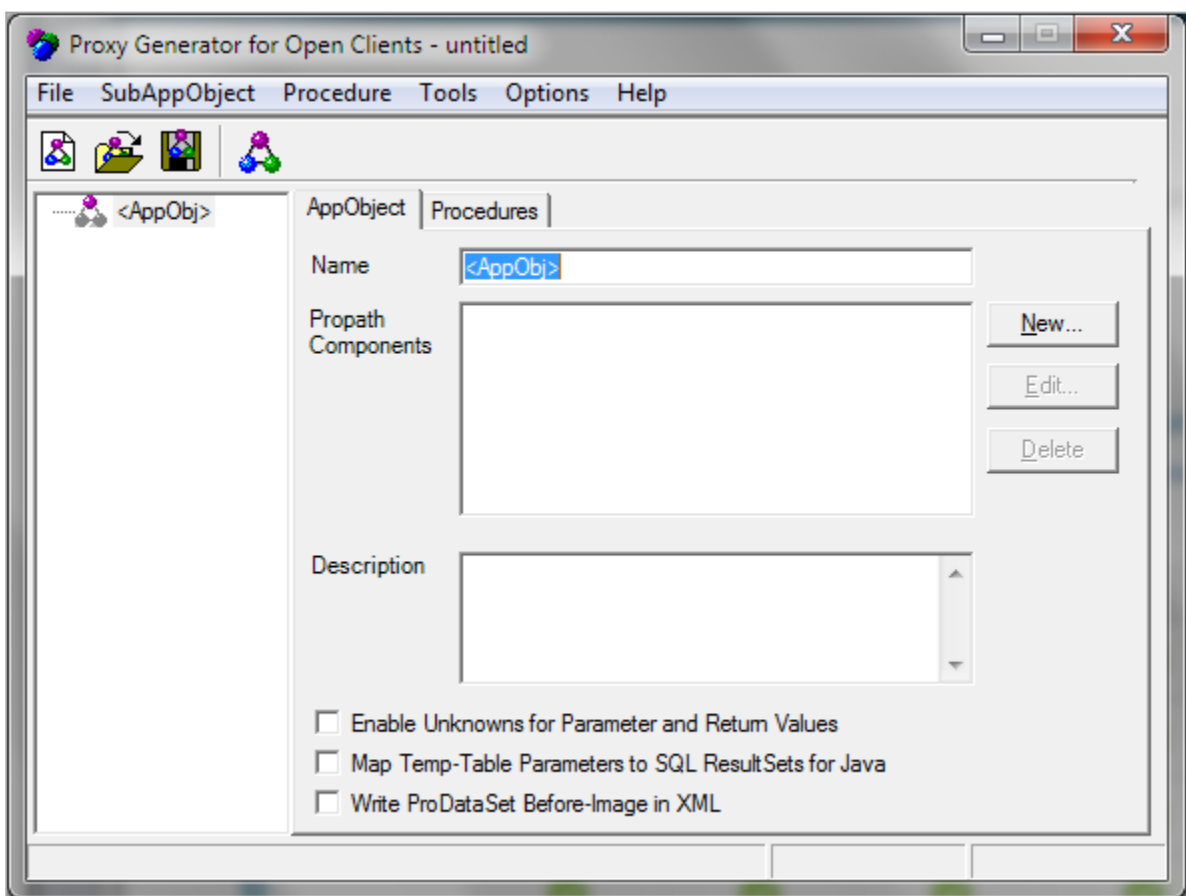

Change the name of the AppObject to **Sports2000**. Now, using the **New …** button, add the Propath component; this will be the folder into which you saved the update\_department.p procedure.

Now select the **Procedures** tab and add the update\_department procedure. Rightclick in the **Non-persistent Procedures** editor and select **Add > Non-persistent** from the context menu as per the screenshot below. Navigate to the folder and select the r-code for the update\_department procedure. Note that the ABL code must be compiled to r-code in order to be able to generate proxies.

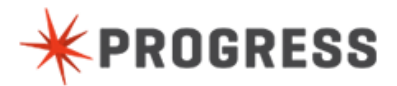

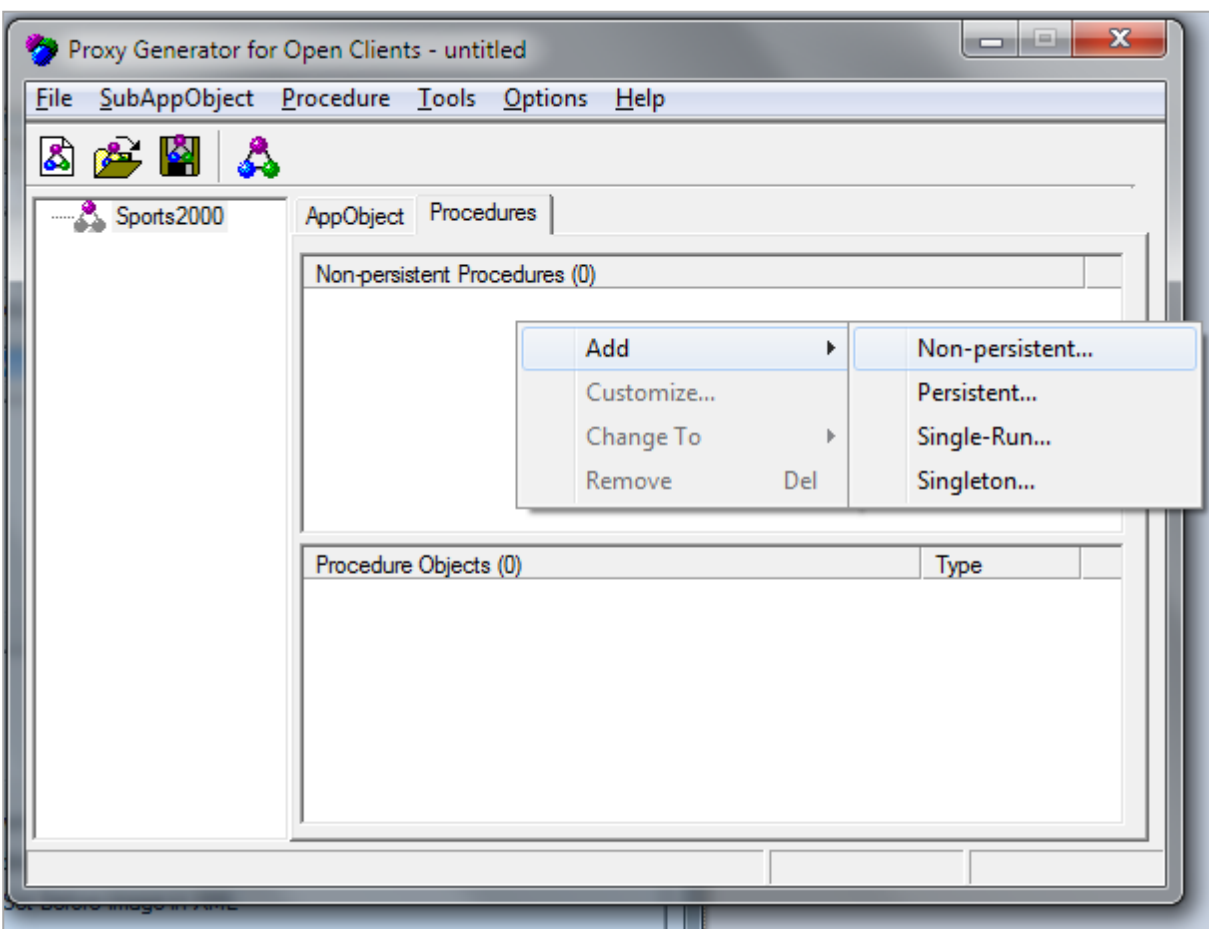

Now we can generate the proxy code, using the **File > Generate** menu option.

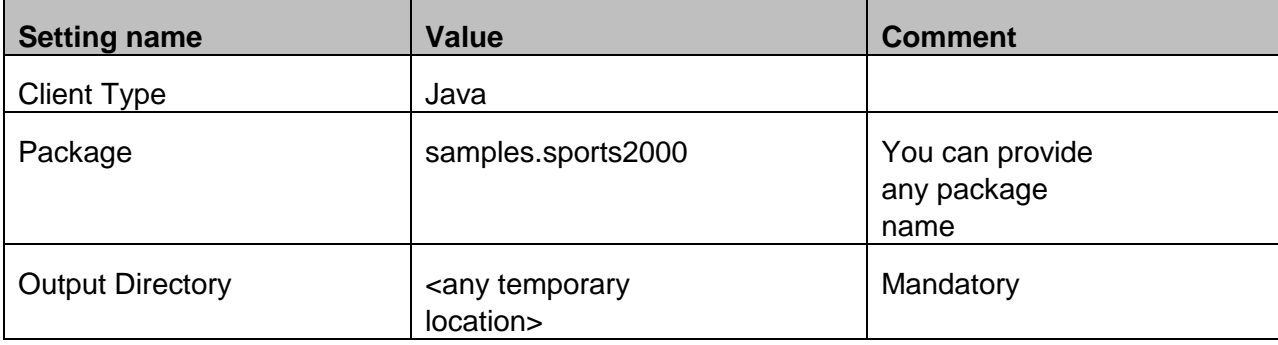

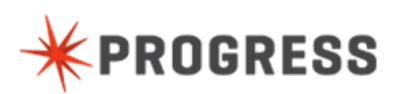

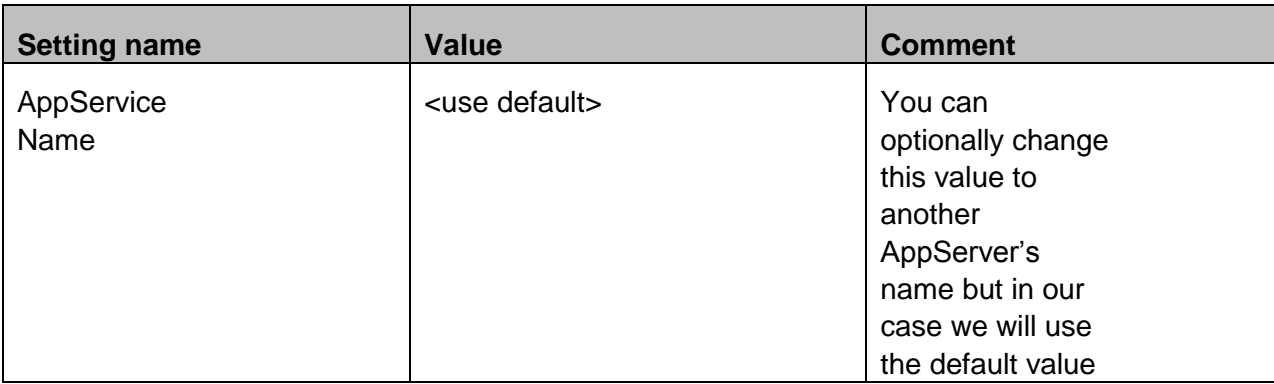

Select **OK** to start the generation. You will be prompted for a location to save the Sports2000.xpxg file; you can select any location.

A message indicating success or failure will appear once the proxy generation is complete.

### **PACKAGE JAVA OPENCLIENT PROXY CODE**

Before the OpenClient proxies can be deployed into Rollbase, we need to package them into a Java Archive (jar) file.

There are many ways of doing this, but the simplest way is via the command-line. From the Start Menu, run **Proenv**.

Change directory to the Output Directory you specified in the Generator

```
cd C:\My\Output\Directory
```
Now use the **jar** command to create the archive file. It can be named anything you want; we"ll call it **sports2000.jar** .

```
%dlc%\jdk\bin\jar.exe -cvf C:\My\Output\Directory\sports2000.jar 
samples\sports2000\*.class
```
### **DEPLOY OPENEDGE FILES TO ROLLBASE**

In order for Rollbase to be able to access to OpenEdge AppServer, we need to add some files to the Rollbase install. These files fall into 2 categories: firstly, there are

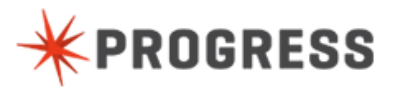

the files that allow Rollbase to connect to the AppServer, and secondly, the files that represent the ABL business logic.

Copy the connection files from the **\$DLC/java** folder into the Rollbase Tomcat **lib** folder (Rollbase runs within Tomcat).

- **>** o4glrt.jar
- **>** progress.jar

Copy the Sports2000 business logic jar file from the generated location into the same folder.

**>** sports2000.jar

We also need to tell Rollbase that we intend to use these custom classes. Using a text editor, open the **shared.properties** file which is located in the **\$ROLLBASE\_HOME/config** folder, and add the following line.

```
# OpenClient packages
CustomClassFilter=(com\.progress\.open4gl\..*)|(samples\.sports2000\..*)
```
If you used a different package name in the Generator settings, replace the CustomClassFilter value. This filter allows us to call classes in the **samples.sports2000** package (our AppServer-calling code) and the **com.progress.open4gl** package (some OpenEdge-provided utilities).

Note that this value is treated as a regular expression (regex) and some can become quite complex. For now, our simple filter will suffice. Save your changes and restart your Rollbase server.

At this point we have our ABL business logic running and exposed to Rollbase via the Java OpenClient. We will now create a Rollbase application and call this ABL business logic.

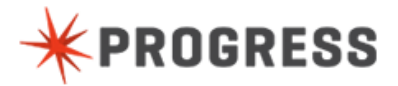

# <span id="page-10-0"></span>**CALL OPENEDGE APPSERVER LOGIC FROM ROLLBASE APPLICATION**

We will install and modify one of the provided Rollbase applications and call our deployed ABL business logic from there.

Select the **Organization Management** application from the Applications dropdown on the upper left-hand-side. If this application is not available, add it to Rollbase via the **Find Apps** button under the dropdown.

We now need to modify the Department Object. To do so, select the **Departments** tab followed by the tab menu dropdown (see below). Select the **Object Definition** option.

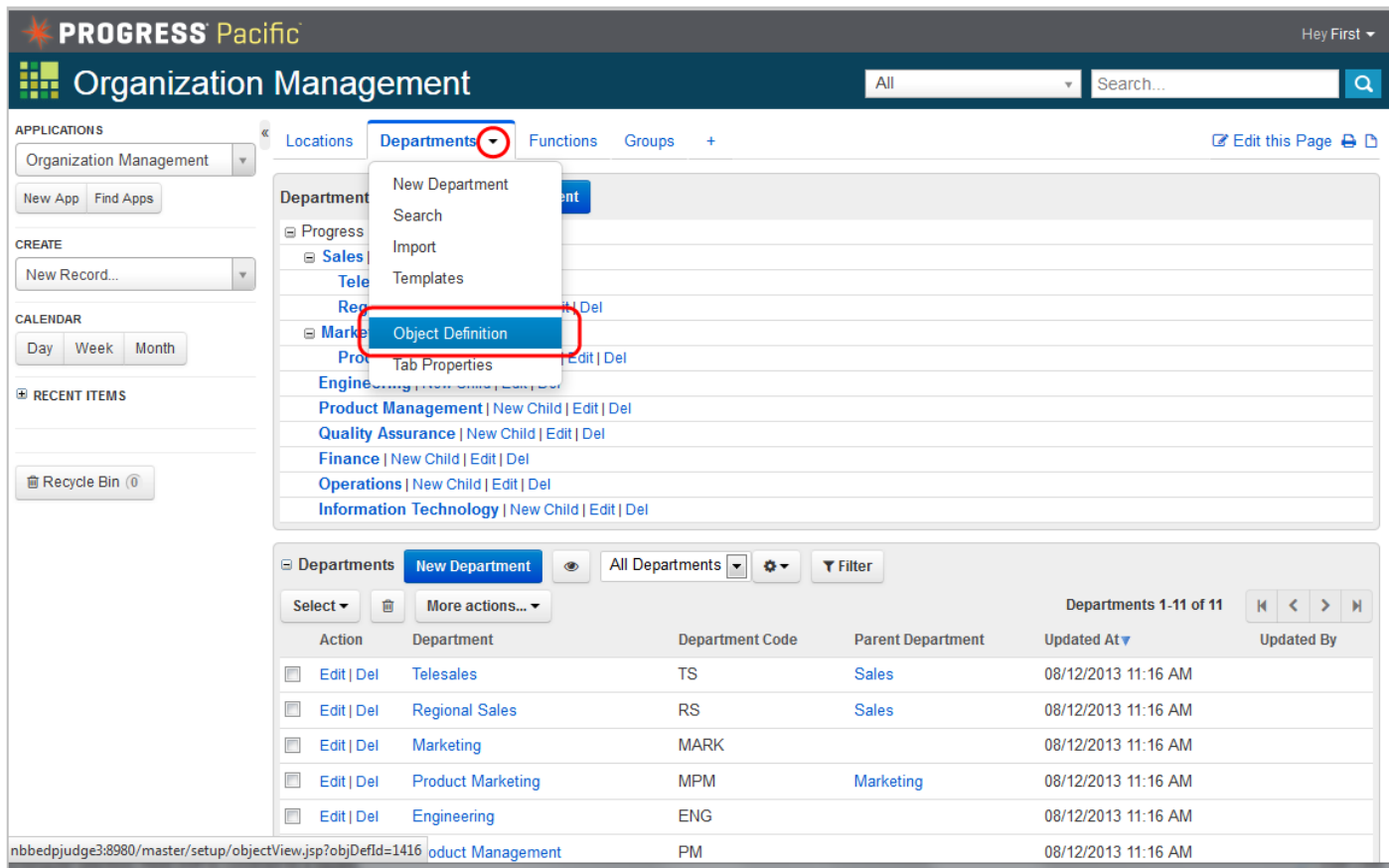

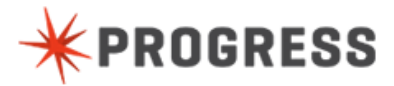

We now create a trigger which calls the ABL business logic. From the Object View page, scroll down to the Triggers section or jump there via the Triggers link in the grey header section. Select **New Trigger**, choose the **Object Script** option near the end of the list, and click **Next**.

We first need to decide when this trigger is to be fired, in the Trigger Timing section. Chapter 10 has a section on Order of Execution which illustrates the order in which triggers are fired in Rollbase. For this trigger, make sure that the After Create and After Update options are checked. This means that any time the values in the Department object change the trigger will fire.

Give the trigger a name - **Update ABL Department** will do fine – and copy and paste the code from **Appendix B – Rollbase Trigger Code** into the empty editor in the **Trigger Properties** section. Select **Save** to complete the trigger.

### **OBJECT SCRIPT OVERVIEW**

The trigger script is relatively simple in what it aims to achieve, via 3 main pieces of functionality: get values from Rollbase, pass those values to OpenEdge and finally create an activity/audit record containing a status message.

To get values from the Rollbase Department record, we use the **getFieldValue** API for this. In the snippet below, we retrieve the department code and name from the Department object and store them in two variables. The **\$ORG\_DEPT** token represents the Integration Name for the Department object. The **{!id}** token represents the current user session.

```
// Get the values from Rollbase
var deptCode=rbv_api.getFieldValue("$ORG_DEPT", {!id}, "deptCode");
var deptName=rbv_api.getFieldValue("$ORG_DEPT", {!id}, "name");
```
Chapter 6 in the Rollbase in Action book has more details of the API.

We now need to pass those values into the OpenEdge part of the application. To do this, we connect to an AppServer, pass it the values and disconnect when done. The instantiation of the Sports2000 class in the line starting **var 2sk = new** takes as the first argument the connection for the AppServer we set up earlier.

The call to **s2k.update department** passes in the values we retrieved from Rollbase, together with an (empty) StringHolder<sup>1</sup>, which also contain the output parameter value, as returned by the ABL **update\_department.p** code that runs on the AppServer.

*<sup>1</sup> The StringHolder class is a utility class provided by the OpenEdge Open Client which allows us to pass character (string) values by reference. It is an INPUT-OUTPUT parameter in ABL terms.*

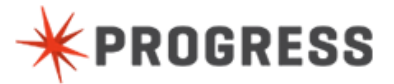

i,

Finally, per the OpenEdge documentation, we call **\_release()** to disconnect from the AppServer since we"re done with this connection.

```
var status = new Packages.com.progress.open4gl.StringHolder();
var s2k = new Packages.samples.sports2000.Sports2000
("AppServer://localhost:5162/Sports2000", "","", "");
// Pass the values to ABL and retrieve the status
s2k.update_department(deptCode, deptName, status);
// Disconnect from the AppServer
s2k._release();
```
We now have the results of our ABL business logic call in the **status** variable. While the functional part of calling the AppServer is now done, we would like to make a note of the fact that the Rollbase Department object modified something else. To do so we create an activity (or audit) record using the **createActivityLog()** API. Once again more detail on the API is available in Chapter 6 of the Rollbase in Action book.

```
// Create an activity/audit record
rbv_api.createActivityLog("$ORG_DEPT", {!id}, "OE AppServer Status: " + 
status.getStringValue());
```
# <span id="page-12-0"></span>**EXAMPLE IN ACTION**

Now that we"ve put all the parts together, let"s take a look at an example in action.

We will create a new Department record. Make sure you are in the **Organization Management** application (dropdown in the top left corner). Select one of the **New Department** buttons (either will do) and add a new department. Use any values for the **Department** (name) and **Department Code** fields. In the screenshots below, we used **People Operations** as the Department name and **POP** as the Department Code. The other values are optioanl. Select **Save** when done.

You should be returned to the **Departments** tab, with its tree and list of departments. Select (for editing) your newly-created department. Now select the **System Info** tab and note the audit trail which has a status item created by the Object Script trigger containing data the ABL call.

This is illustrated in the screenshot below.

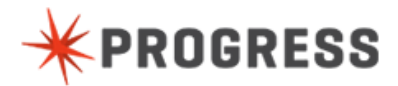

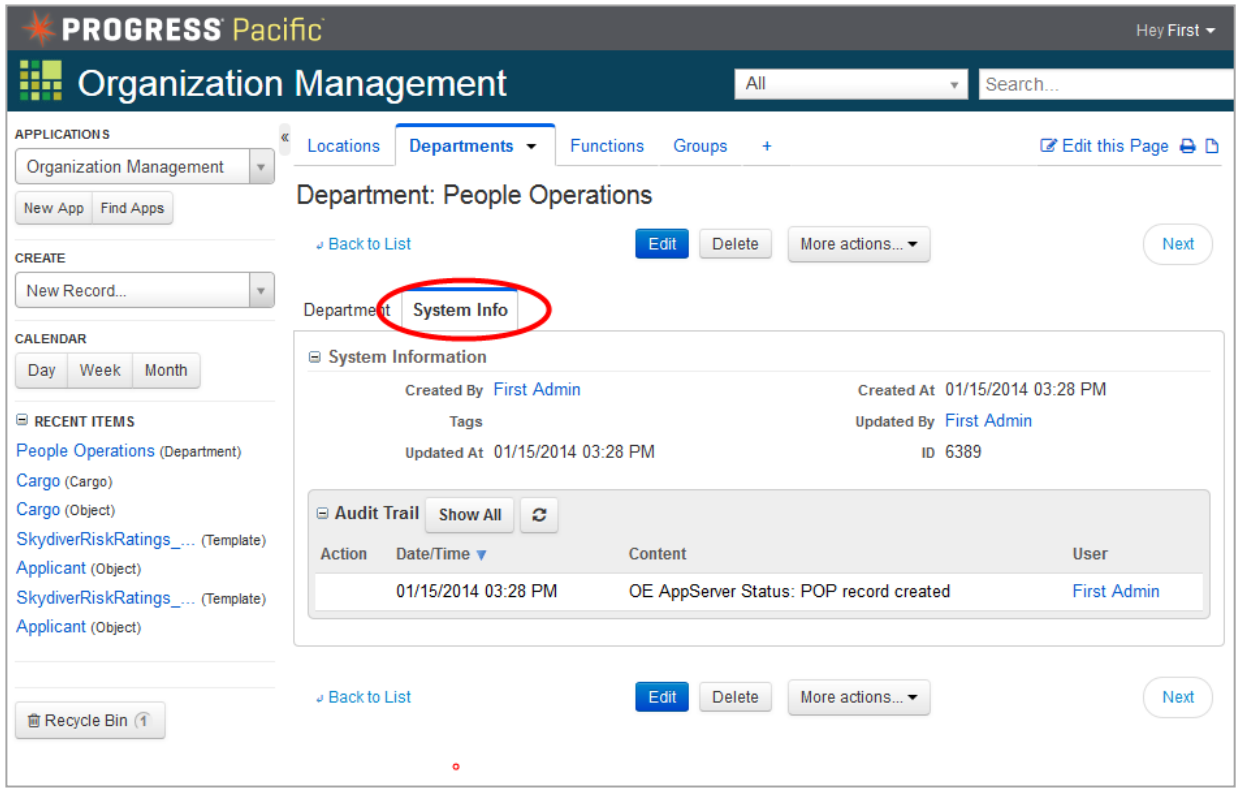

# <span id="page-14-0"></span>**CONCLUSION**

This document set out to show how to invoke ABL business logic running on an OpenEdge AppServer directly from a Rollbase private cloud installation. The example above illustrates the ease with which this can be done, providing access to a wide range of ABL business logic via Rollbase's event triggers.

This functionality may be particularly useful for Rollbase private cloud installations that would like to provide access to ABL application business logic that may already exist at a site. The Java OpenClient toolkit is available in supported versions of OpenEdge.

More generally, the private cloud installation of Rollbase can be extended with your own libraries of Java classes. For more information, see the Custom Java Development Toolkit (available from Private Cloud Downloads portal). This contains documentation and examples for building custom Java-based triggers, batch jobs and JSPs.

# <span id="page-15-0"></span>**APPENDIX A: ABL APPSERVER CODE**

```
/*------------------------------------------------------------------------
    File : update department.p
    Notes : Updates or creates a Department record.
   ----------------------------------------------------------------------*/
block-level on error undo, throw.
define input parameter pcDeptCode as character no-undo.
define input parameter pcDeptName as character no-undo.
define output parameter pcStatus as character no-undo.
/* Shows values passed in */
message 'Dept Code: ' pcDeptCode.
message 'Dept Name: ' pcDeptName.
find Department where
      Department.DeptCode eq pcDeptCode
      exclusive-lock no-wait no-error.
if not available Department then
do:
     create Department.
     assign Department.DeptCode = pcDeptCode
            Department.DeptName = pcDeptName
            pcStatus = pcDeptCode + ' record created'.
end.
else if locked Department then
     pcStatus = pcDeptCode + ' record locked - try again later'. 
else
     assign Department.DeptName = pcDeptName
            pcStatus = pcDeptCode + ' record updated'.
return.
catch ae as Progress.Lang.AppError :
     pcStatus = 'ERROR: ' + ae:ReturnValue. 
end catch.
catch e as Progress.Lang.Error :
     pcStatus = 'ERROR: ' + e:GetMessage(1). 
end catch.
finally:
     message 'Status: ' + pcStatus.
end finally.
/** eof **/
```
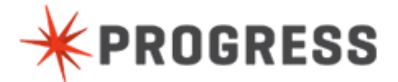

**15**

# <span id="page-16-0"></span>**APPENDIX B: ROLLBASE TRIGGER CODE**

```
// Get the values from Rollbase
var deptCode=rbv_api.getFieldValue("$ORG_DEPT", {!id}, "deptCode");
var deptName=rbv_api.getFieldValue("$ORG_DEPT", {!id}, "name");
var status = new Packages.com.progress.open4gl.StringHolder();
var s2k = new Packages.samples.sports2000.Sports2000 
("AppServer://localhost:5162/Sports2000", "","", "");
// Pass the values to ABL and retrieve the status
s2k.update_department(deptCode, deptName, status);
// Disconnect from the AppServer
s2k._release();
// Create an activity/audit record
rbv_api.createActivityLog("$ORG_DEPT", {!id}, "OE AppServer Status: " + 
status.getStringValue());
```
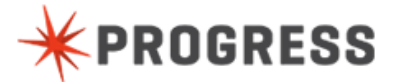

**16**

#### **Progress Software**

Progress Software Corporation (NASDAQ: PRGS) is a global software company that simplifies the development, deployment and management of business applications on-premise or in the cloud, on any platform or device, to any data source, with enhanced performance, minimal IT complexity and low total cost of ownership.

#### **Worldwide Headquarters**

Progress Software Corporation, 14 Oak Park, Bedford, MA 01730 USA Tel: +1 781 280-4000 Fax: +1 781 280-4095 On the Web at: [www.progress.com](http://www.progress.com/) Find us on [facebook.com/progresssw](http://www.facebook.com/progresssw) [twitter.com/progresssw](http://www.twitter.com/progresssw) [youtube.com/progresssw](http://www.youtube.com/progresssw) For regional international office locations and contact information, please refer to the Web page below: [www.progress.com/worldwide](http://www.progress.com/worldwide)

Progress, [ALL PRODUCT NAMES LISTED IN PUBLICATION] are trademarks or registered trademarks of Progress Software Corporation or one of its affiliates or subsidiaries in the U.S. and other countries. Any other marks contained herein may be trademarks of their respective owners. Specifications subject to change without notice.

© 2013 Progress Software Corporation and/or its subsidiaries or affiliates. All rights reserved. Rev. MO/YR

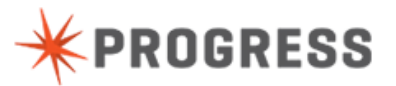